# Proteggere una porta di commutazione AP Flexconnect con Dot1x

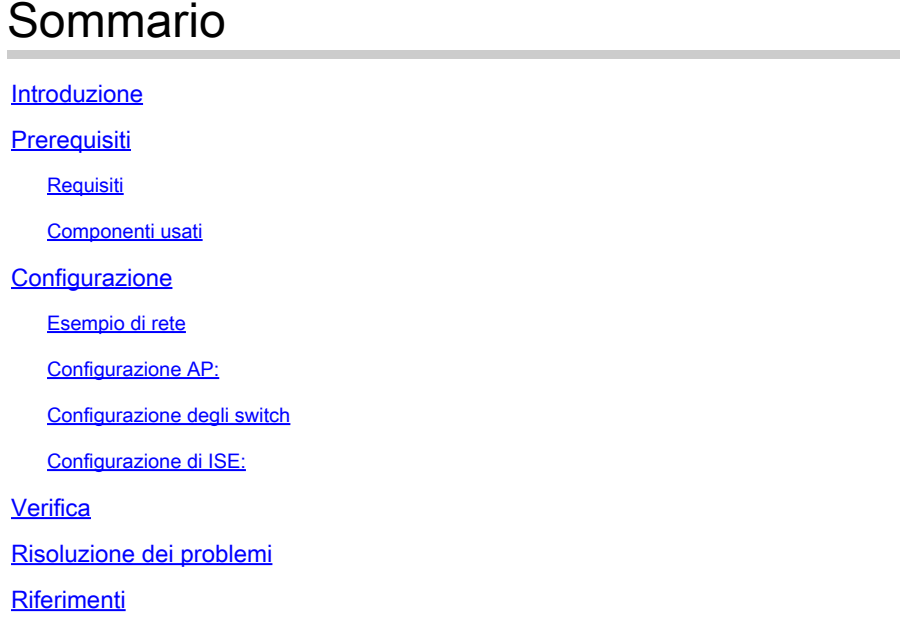

### Introduzione

Questo documento descrive la configurazione per proteggere le porte di switching su cui i punti di accesso FlexConnect (AP) eseguono l'autenticazione con Dot1x.

## **Prerequisiti**

### Requisiti

Cisco raccomanda la conoscenza dei seguenti argomenti:

- FlexConnect su controller WLC (Wireless Lan Controller)
- 802.1x sugli switch Cisco
- Topologia NEAT (Network Edge Authentication Topology)

### Componenti usati

Le informazioni fornite in questo documento si basano sulle seguenti versioni software e hardware:

- WS-C3560CX-8PC-S, 15.2(4)E1
- AIR-CT-2504-K9, 8.2.141.0
- Identity Service Engine (ISE) 2.0
- Access point basati su IOS (serie x500,x600,x700).

I punti di accesso Wave 2 basati su sistema operativo AP non supportano flexconnect trunk dot1x al momento della scrittura.

Le informazioni discusse in questo documento fanno riferimento a dispositivi usati in uno specifico ambiente di emulazione. Su tutti i dispositivi menzionati nel documento la configurazione è stata ripristinata ai valori predefiniti. Se la rete è operativa, valutare attentamente eventuali conseguenze derivanti dall'uso dei comandi.

# **Configurazione**

### Esempio di rete

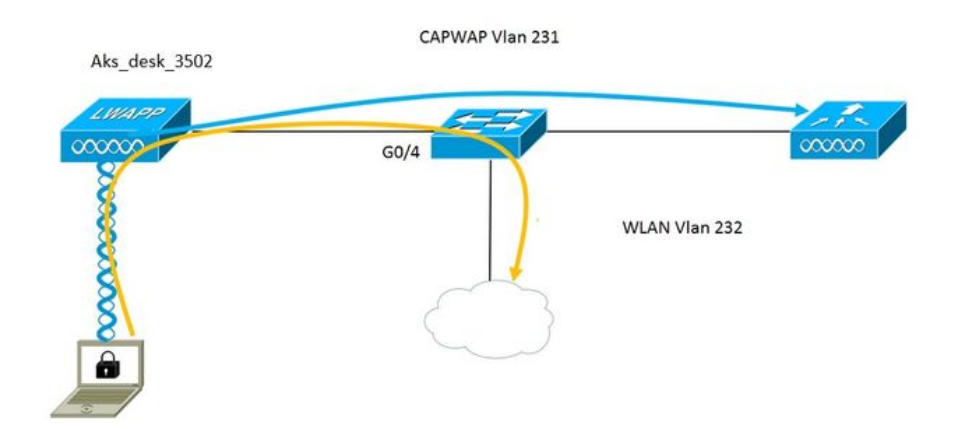

In questa configurazione, l'access point agisce come supplicant 802.1x ed è autenticato dallo switch contro ISE con EAP-FAST. Dopo aver configurato la porta per l'autenticazione 802.1x, lo switch non consente il passaggio di traffico diverso dal traffico 802.1x attraverso la porta finché il dispositivo connesso alla porta non esegue correttamente l'autenticazione.

Una volta che l'autenticazione del punto di accesso ha esito positivo sull'ISE, lo switch riceve l'attributo Cisco VSA "device-traffic-class=switch" e sposta automaticamente la porta sul trunk.

Ciò significa che, se l'access point supporta la modalità FlexConnect e ha configurato SSID commutati localmente, può inviare traffico con tag. Verificare che il supporto vlan sia abilitato sull'access point e che sia configurata la vlan nativa corretta.

#### Configurazione AP:

1. Se l'access point è già collegato al WLC, vai alla scheda Wireless e fai clic sul punto di accesso. Passare al campo Credenziali e sotto l'intestazione Credenziali richieste 802.1x selezionare la casella Ignora credenziali globali per impostare il nome utente e la password 802.1x per questo punto di accesso.

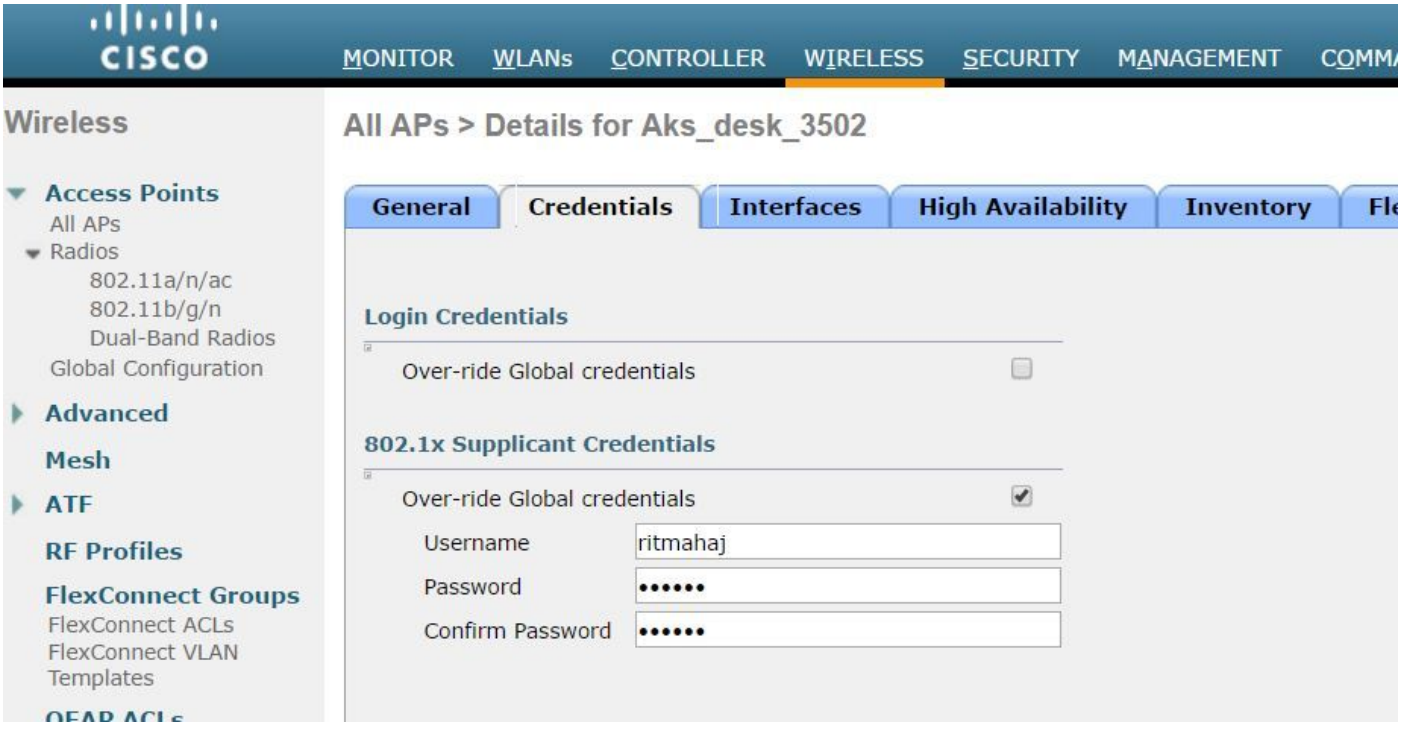

Inoltre, è possibile impostare un nome utente e una password di comando per tutti i punti di accesso che vengono aggiunti al WLC con il menu Global Configuration.

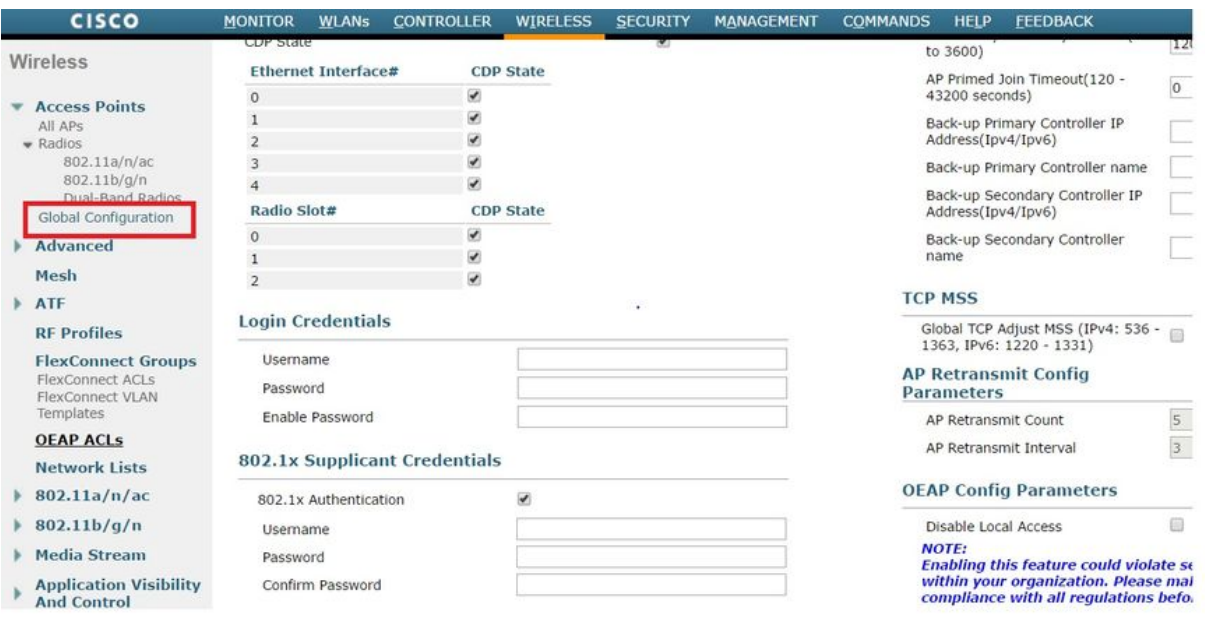

2. Se l'access point non è ancora stato aggiunto a un WLC, è necessario eseguire la console nel LAP per impostare le credenziali e usare questo comando CLI:

Cli console LAP#debug capwap LAP#capwap dot1x nomeutente <nomeutente> password <password>

Configurazione degli switch

1. Abilitare dot1x sullo switch a livello globale e aggiungere il server ISE allo switch

aaa new-model

!

raggio gruppo predefinito dot1x autenticazione aaa

!

raggio gruppo predefinito rete di autorizzazione aaa

!

dot1x system-auth-control

!

server radius ISE indirizzo ipv4 10.48.39.161 porta auth 1645 porta acct 1646 chiave 7 123A0C0411045D5679

2. Configurare ora la porta dello switch AP

interfaccia Gigabit Ethernet0/4 switchport access vlan 231 switchport trunk consentita vlan 231.232 accesso in modalità switchport autenticazione host-mode multi-host ordine di autenticazione dot1x authentication port-control auto autenticatore pagina dot1x spanning-tree portfast edge

#### Configurazione di ISE:

1. Con ISE, è possibile abilitare semplicemente NEAT per il profilo di autorizzazione AP per impostare l'attributo corretto; tuttavia, sugli altri server RADIUS, è possibile configurare manualmente.

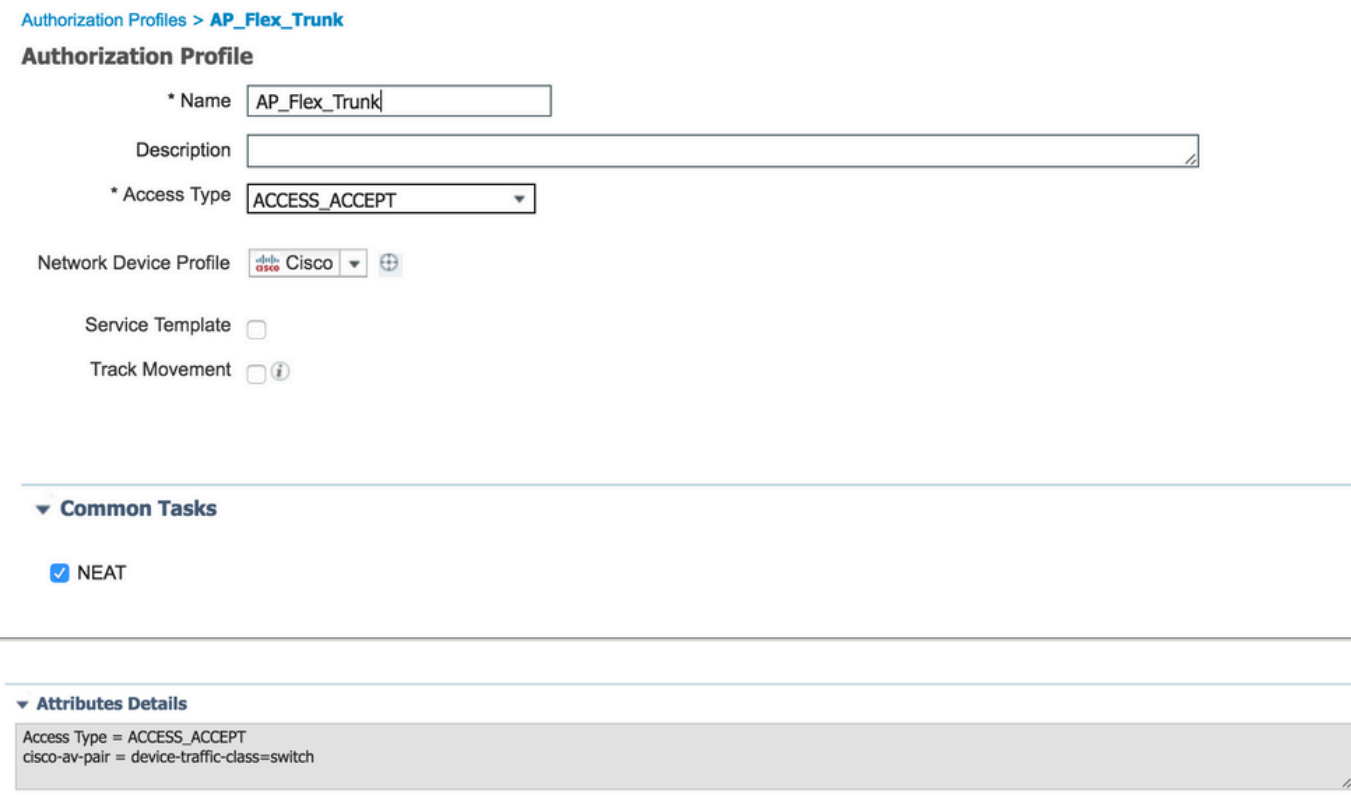

2. Su ISE, è necessario configurare anche la policy di autenticazione e la policy di autorizzazione. In questo caso abbiamo raggiunto la regola di autenticazione predefinita che è il dot1x cablato ma si può personalizzare secondo il requisito.

Per quanto riguarda il criterio di autorizzazione (Port\_AuthZ), in questo caso abbiamo aggiunto le credenziali dell'access point a un gruppo di utenti (AP) e abbiamo eseguito il push del profilo di autorizzazione (AP\_Flex\_Trunk) in base a questo.

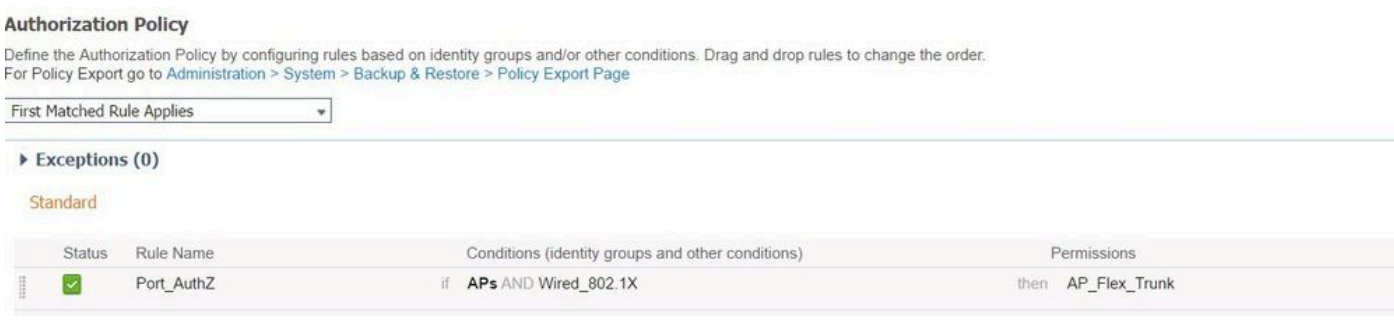

## Verifica

Per verificare che la configurazione funzioni correttamente, consultare questa sezione.

1. Sullo switch, è possibile usare il comando "debug authentication feature autocfg all" per verificare se la porta viene spostata sulla porta trunk o meno.

20 feb 12:34:18.119: %LINK-3-UPDOWN: interfaccia Gigabit Ethernet0/4, stato modificato in attivo 20 feb 12:34:19.122: %LINEPROTO-5-UPDOWN: protocollo di linea sull'interfaccia Gigabit Ethernet0/4, stato modificato in attivo akshat\_sw# akshat\_sw# 20 feb 12:38:11.113: AUTH-FEAT-AUTOCFG-EVENT: In dot1x AutoCfg start\_fn, epm\_handle: 3372220456 20 feb 12:38:11.113: AUTH-FEAT-AUTOCFG-EVENT: [588d.0997.061d, Gi0/4] Tipo di dispositivo = Switch 20 feb 12:38:11.113: AUTH-FEAT-AUTOCFG-EVENT: [588d.0997.061d, Gi0/4] nuovo client 20 feb 12:38:11.113: AUTH-FEAT-AUTOCFG-EVENT: [Gi0/4] Stato applicazione macro autocfg interna : 1 20 feb 12:38:11.113: AUTH-FEAT-AUTOCFG-EVENT: [Gi0/4] Tipo di dispositivo: 2 20 feb 12:38:11.113: AUTH-FEAT-AUTOCFG-EVENT: [Gi0/4] Auto-config: stp ha port\_config 0x85777D8 20 feb 12:38:11.113: AUTH-FEAT-AUTOCFG-EVENT: [Gi0/4] Configurazione automatica: stp port\_config con bpdu guard\_config 2 20 feb 12:38:11.116: AUTH-FEAT-AUTOCFG-EVENT: [Gi0/4] Applicazione di auto-cfg sulla porta. 20 feb 12:38:11.116: AUTH-FEAT-AUTOCFG-EVENT: [Gi0/4] Vlan: 231 Vlan-Str: 231 20 feb 12:38:11.116: AUTH-FEAT-AUTOCFG-EVENT: [Gi0/4] Applicazione della macro dot1x autocfg supp 20 feb 12:38:11.116: Applicazione del comando in corso... 'no switchport access vlan 231' in Gi0/4 20 feb 12:38:11.127: Applicazione del comando in corso... 'no switchport nonegotiate' in Gi0/4 20 feb 12:38:11.127: Applicazione del comando in corso... 'switchport mode trunk' in Gi0/4 20 feb 12:38:11.134: Applicazione del comando in corso... 'switchport trunk native vlan 231' in Gi0/4 20 feb 12:38:11.134: Applicazione del comando in corso... 'spanning-tree portfast trunk' in Gi0/4 20 feb 12:38:12.120: %LINEPROTO-5-UPDOWN: protocollo di linea sull'interfaccia Gigabit Ethernet0/4, stato modificato in inattivo 20 feb 12:38:15.139: %LINEPROTO-5-UPDOWN: protocollo di linea sull'interfaccia Gigabit

Ethernet0/4, stato modificato in attivo

2. L'output del comando "show run int g0/4" mostra che la porta è stata trasformata in porta trunk.

Configurazione corrente: 295 byte ! interfaccia Gigabit Ethernet0/4 switchport trunk consentita vlan 231.232.239 switchport trunk native vlan 231 switchport mode trunk autenticazione host-mode multi-host ordine di autenticazione dot1x authentication port-control auto autenticatore pagina dot1x spanning-tree portfast edge trunk fine

3. Su ISE, in Operations>>Radius Livelogs si può verificare il corretto completamento dell'autenticazione e la richiesta del profilo di autorizzazione.

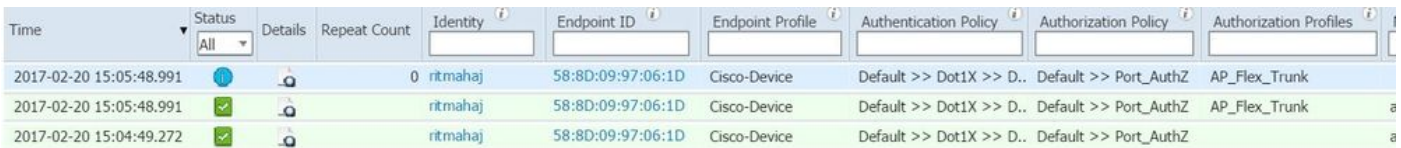

4. Se si connette un client dopo questo, il relativo indirizzo mac viene appreso sulla porta dello switch AP nella vlan del client 232.

akshat sw#sh mac address-table int g0/4 Tabella indirizzi Mac

—

Porte Vlan Mac Address Type

— — — 231 588d.0997.061d STATICO Gi0/4 - AP 232 c0ee.fbd7.8824 DYNAMIC Gi0/4 - Client

Sul WLC, nei dettagli del client, si nota che il client appartiene alla vlan 232 e l'SSID è commutato localmente. Ecco un frammento.

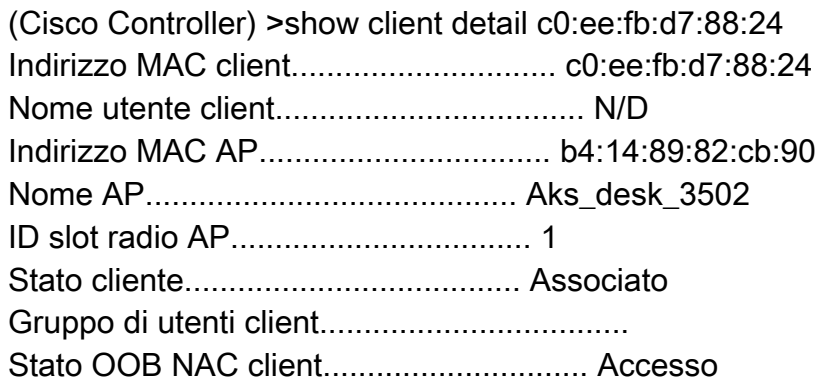

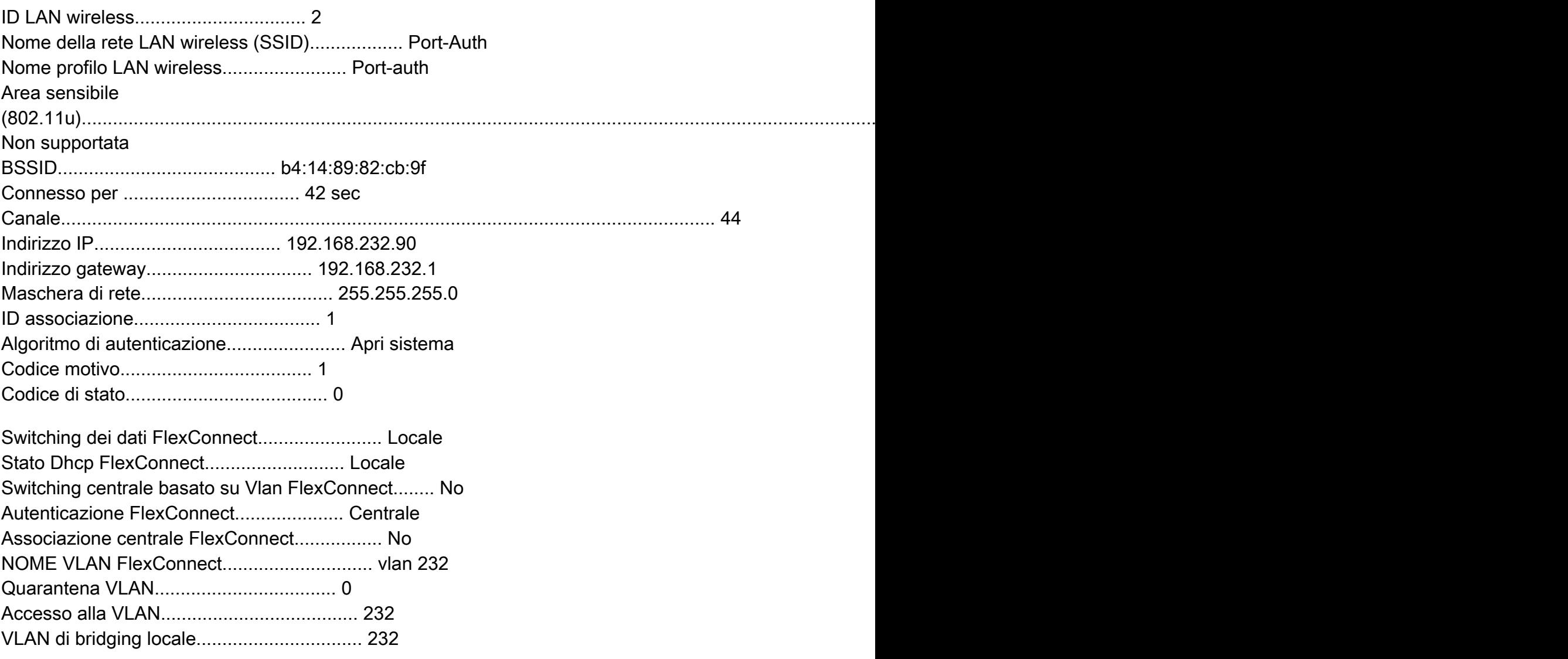

## Risoluzione dei problemi

In questa sezione vengono fornite informazioni utili per risolvere i problemi di configurazione.

- Se l'autenticazione ha esito negativo, utilizzare i comandi debug dot1x, debug authentication.
- Se la porta non viene spostata nel trunk, immettere il comando debug authentication feature autocfg all.
- Accertarsi di aver configurato la modalità multi-host (modalità host di autenticazione multi-• host). Per consentire gli indirizzi MAC wireless del client, è necessario abilitare Multi-Host.
- Affinché lo switch accetti e applichi gli attributi inviati da ISE, è necessario configurare il comando "aaa authorization network".

Gli access point Cisco IOS supportano solo TLS 1.0. Ciò può causare problemi se il server RADIUS è configurato per consentire solo le autenticazioni TLS 1.2.802.1X

## Riferimenti

[Configurazione del supplicant dot1x con AP e WLC 9800](https://www.cisco.com/c/it_it/support/docs/wireless/catalyst-9800-series-wireless-controllers/217848-configure-802-1x-supplicant-for-access-p.html)

#### Informazioni su questa traduzione

Cisco ha tradotto questo documento utilizzando una combinazione di tecnologie automatiche e umane per offrire ai nostri utenti in tutto il mondo contenuti di supporto nella propria lingua. Si noti che anche la migliore traduzione automatica non sarà mai accurata come quella fornita da un traduttore professionista. Cisco Systems, Inc. non si assume alcuna responsabilità per l'accuratezza di queste traduzioni e consiglia di consultare sempre il documento originale in inglese (disponibile al link fornito).